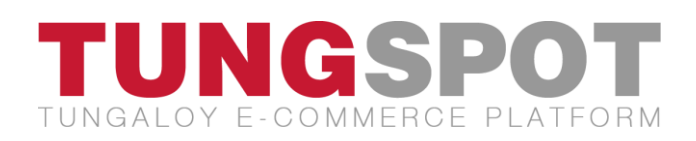

# **Updates on the New TungSpot Site**

### **Responsive Design**

TungSpot now gives you a better viewing experience on different devices. The content shifts itself within the page to fit the screen in use and help you read the information more easily.

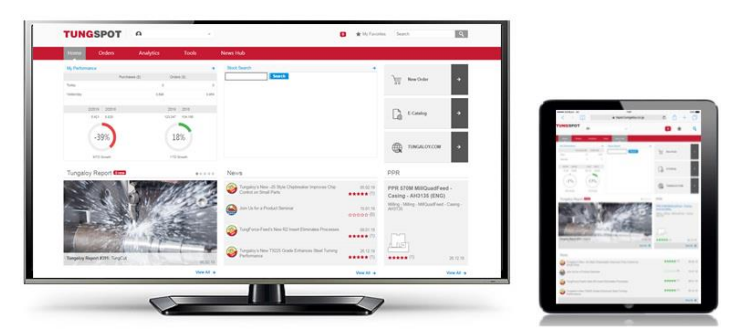

## **Organized Menu and Navigation**

The navigation menu on TungSpot has been reorganized to group the links by the type of information presented on each page. You now have a flat menu bar with one level of navigation.

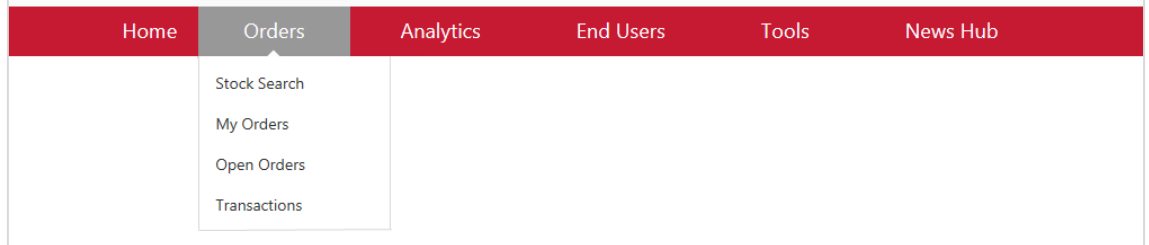

### **Personalization**

#### **My Favorites:**

Quick Links in the old site has been replaced with My Favorites in the new version. This feature allows you to add any module or page on TungSpot to your favorites list, which is accessible from the top of the page.

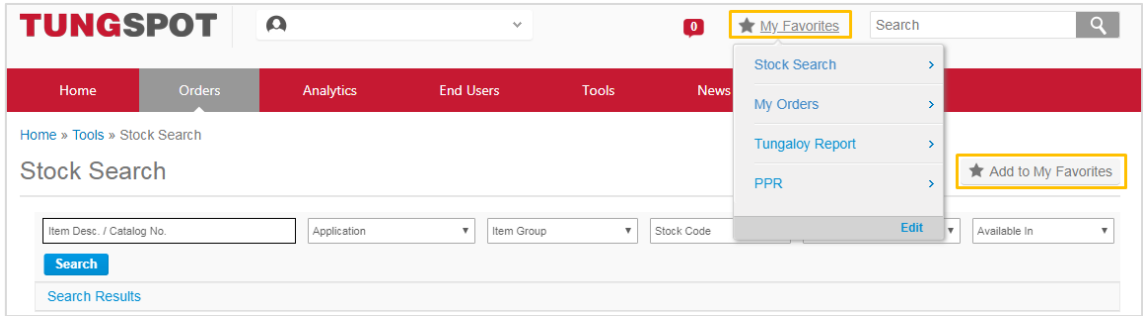

To change the order of the links on the list or to delete a link from the list, click on the "Edit" button

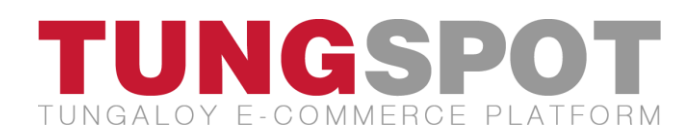

at the bottom of the list. My Settings page appears where you can edit your list from the Favorites section. Be sure to click on "Save Changes" after you update the list.

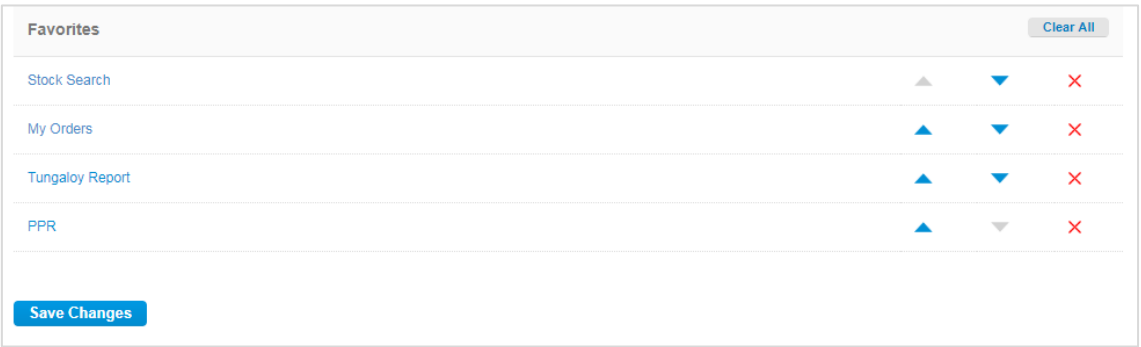

You can access My Settings page also from clicking on your name at the top of the site and then selecting "My Settings."

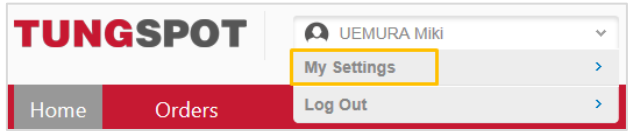

#### **Language Setting:**

You can also change your default language from the "Default Language" section in My Settings. Be sure to click on "Save Changes" after you update the selection.

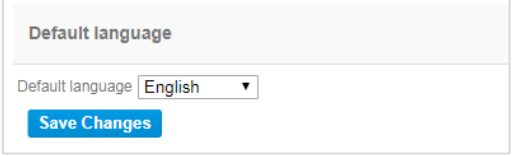

#### **Personal Alerts:**

Alert bubble on the top of the site provides you the link to the newly added Tungaloy Report, News, and PPR that are waiting for your review. You can set up your preference in My Settings > Alerts. You can also set up the system to send you email notifications for unread contents.

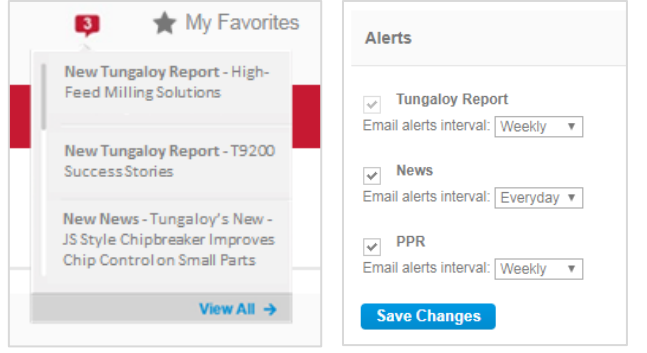

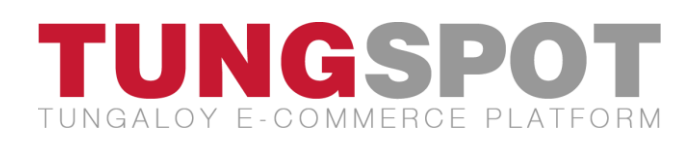

#### **Social Rating**

Each news article and PPR contains a set of stars that allows you to rate the content. This feature helps you share your feedback with the global TungSpot users and also lets you know what information is the most popular among the users. The colored star shows the average score and the number in parenthesis indicates how many users rated the material.

You can only rate the item in the "internal" page, not the "lobby" page, so you need to open the content to rate it. Also, it takes a few minutes for your rating to appear in the "lobby" page.

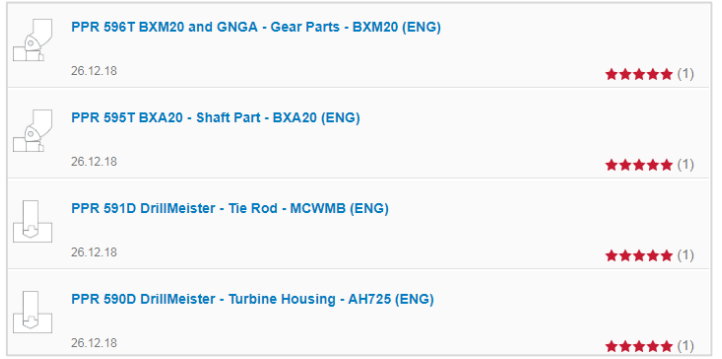

#### **New and Improved Search Engine**

The search results are categorized by the type of information, allowing you to further filter the links. For an example, if you type a name of the product in the search box in the upper right-hand corner of the page, the search result is grouped by the date of publication, Tungaloy Report, News, PPR, etc. You can click on the required category to limit the search results.

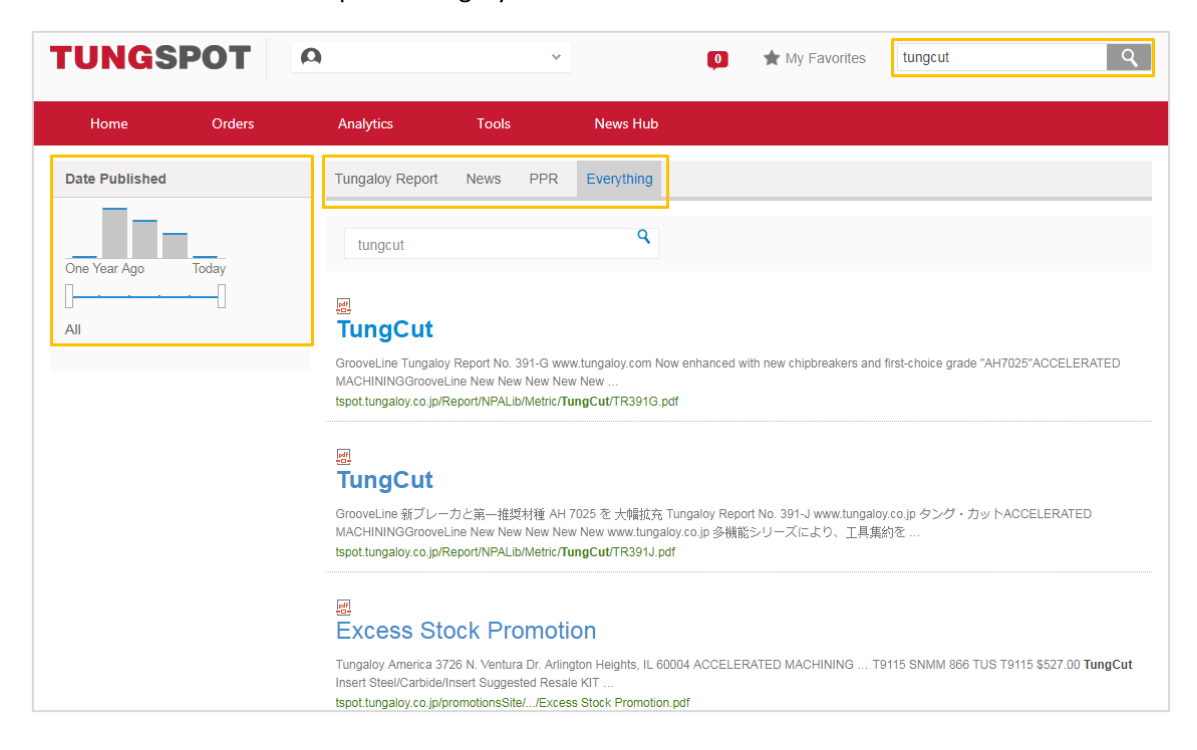

# TUNGALOY E-COMMERCE PLATFORM

#### **New Buttons on the Home Page**

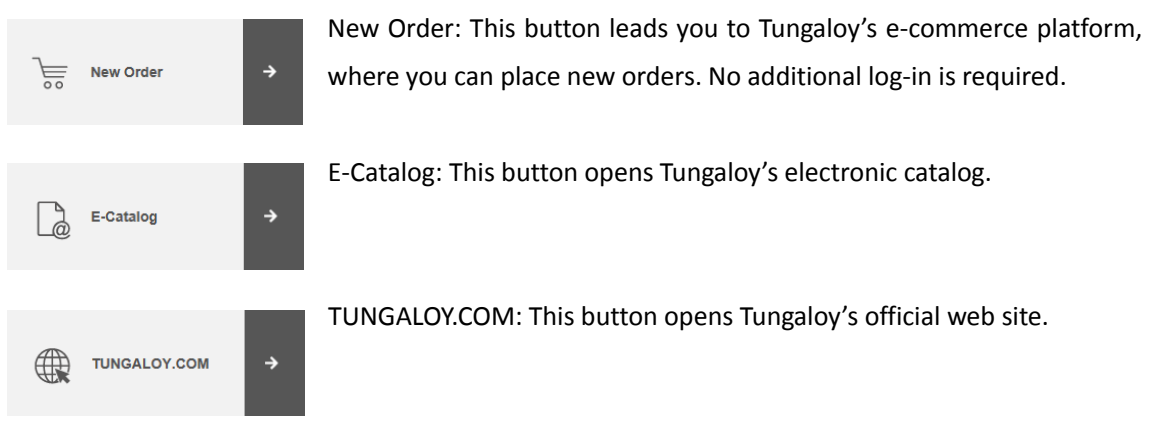

# **Tungaloy Report**

You now have access to Tungaloy Report, brochure that introduces a specific product's features and line-up, on TungSpot. Five newest Tungaloy Reports are accessible from the home page. You can click on the gray dots in the upper right-hand corner to switch between the five latest Tungaloy Reports.

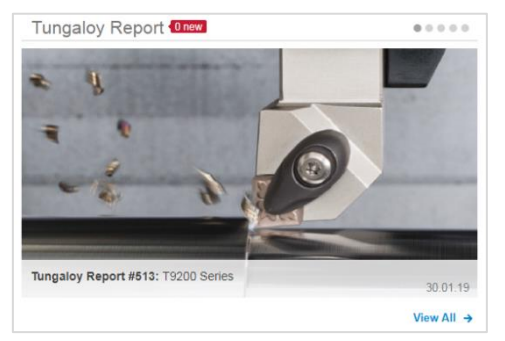

All Tungaloy Reports are available from News Hub > Tungaloy Report. This page offers an internal search mechanism that allows you to search for a specific Tungaloy Report within the page. You can also see the files in all available languages and filter the files by year, product line, number, etc.

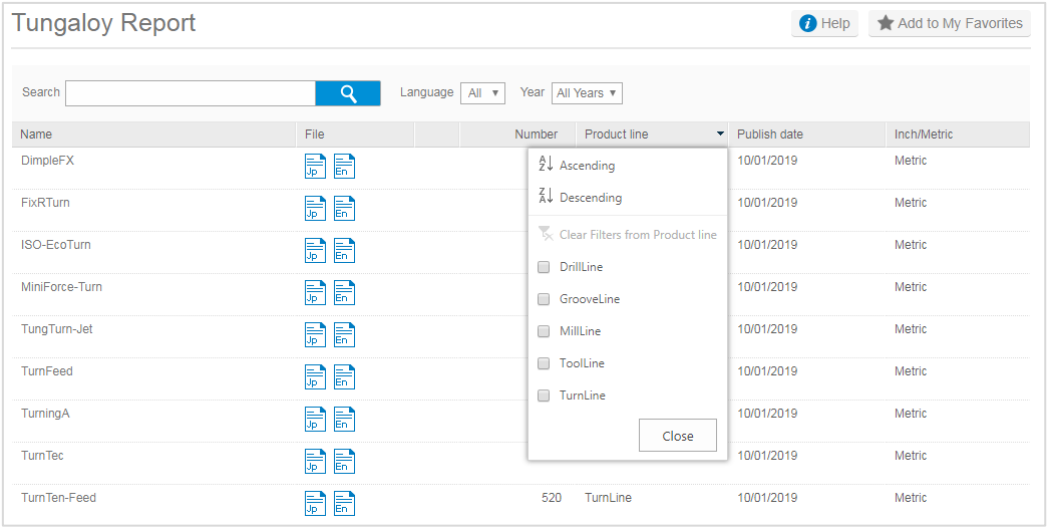

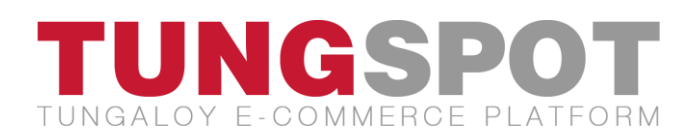

# **Premium Product Reports (PPR)**

The most recently-updated PPR is available on the home page.

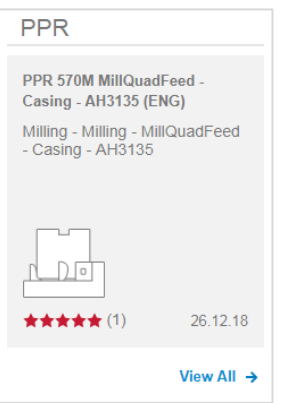

When you click on the link, the content of the PPR is immediately displayed on the screen. You can also download the data in PDF format by clicking on the "Download File" button at the top right-hand corner of the page.

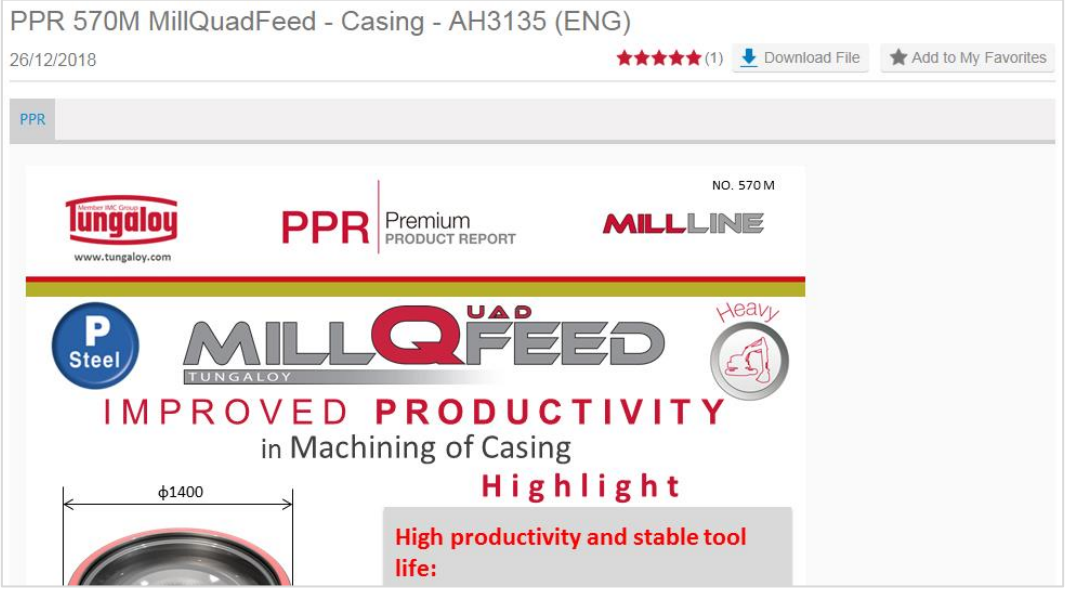

#### **News**

Four latest corporate news are available on the home page. You can read the article by clicking on the title. All the news articles are accessible from TungSpot > News Hub > News.

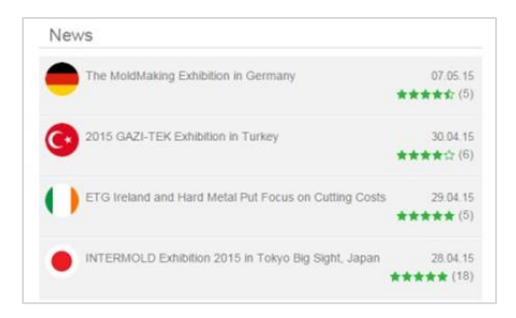

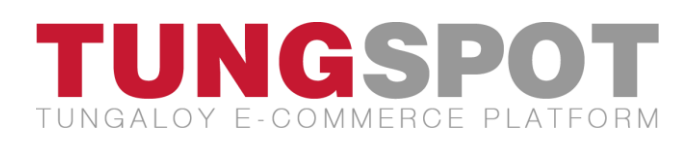

# **Improved Display of the Statistical Data**

All the statistical pages have been given a "face-lift" to provide you the information in a more simple and clean look.

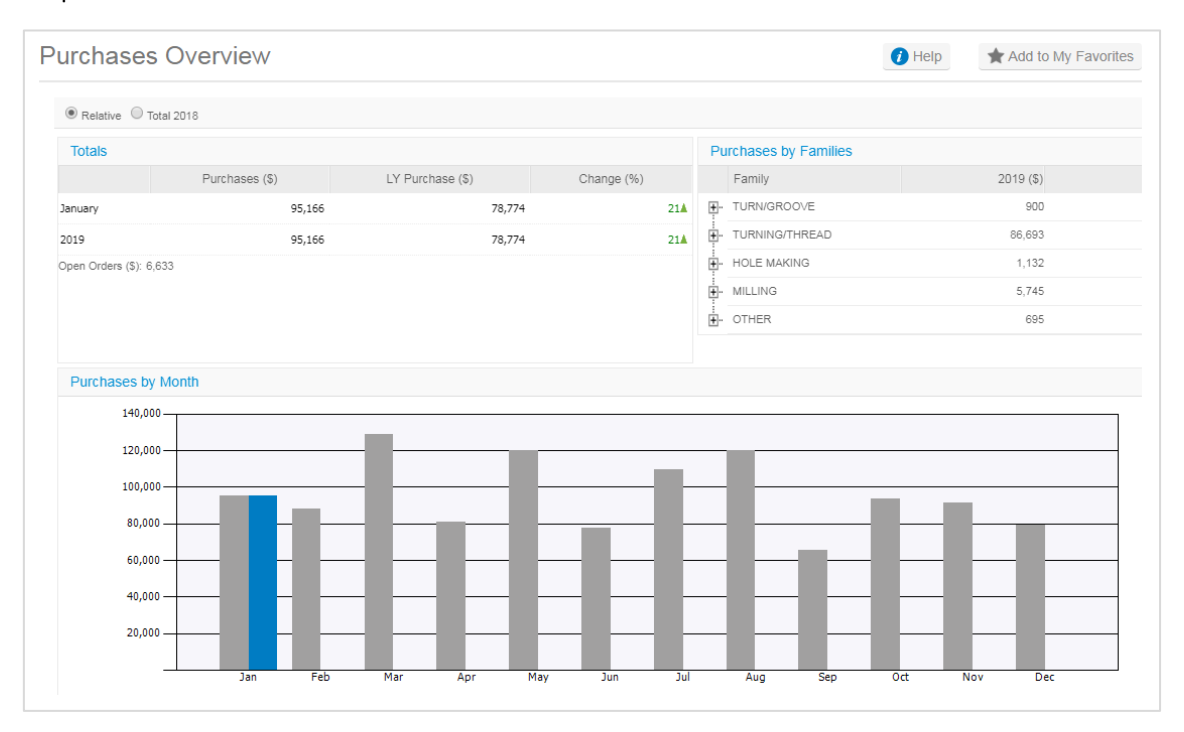

# **Purchases Query**

A new query is now available for managers to analyze the purchases data from different aspects.

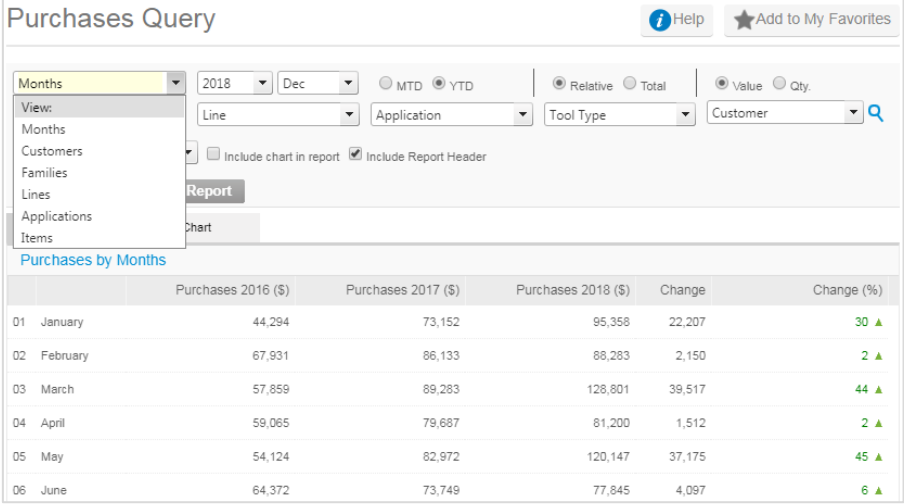

# **Reports in Word Format**

The reports are available in Word format in addition to Excel and PDF that are already part of the option.

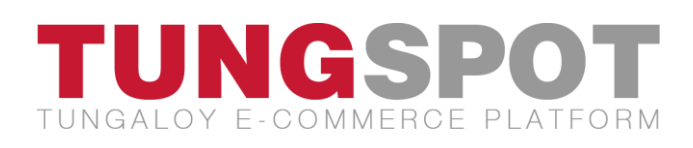

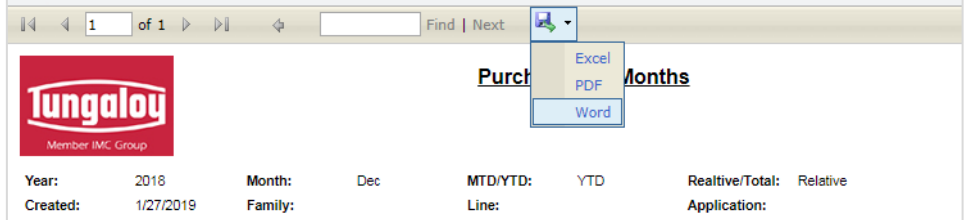

### **Auto-Complete Function on Stock Search and Order Entries**

The Stock Search and Order Entries modules are now equipped with auto-complete function that provides you the list of items that contain the partial description that you have entered in the search box. (The update on the Order Entries module may not apply to your system if you are using the e-commerce platform to create new orders.)

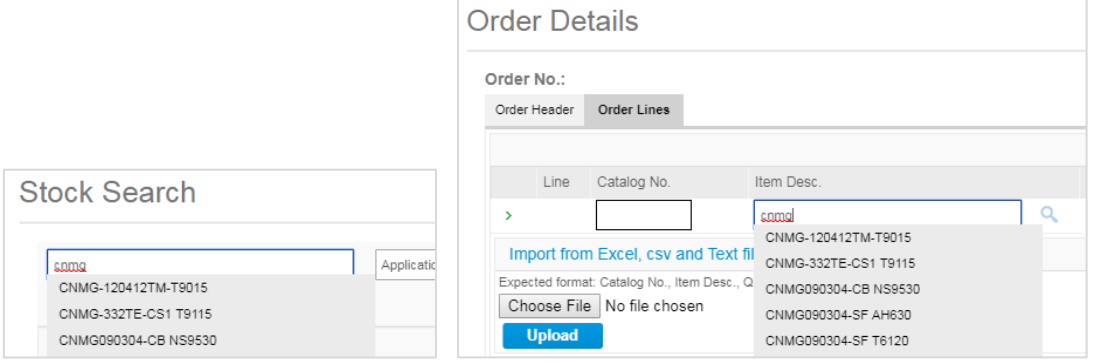

# **Help Button**

All the modules are equipped with a "Help" button that provides you a detailed explanation on the page you are currently browsing.

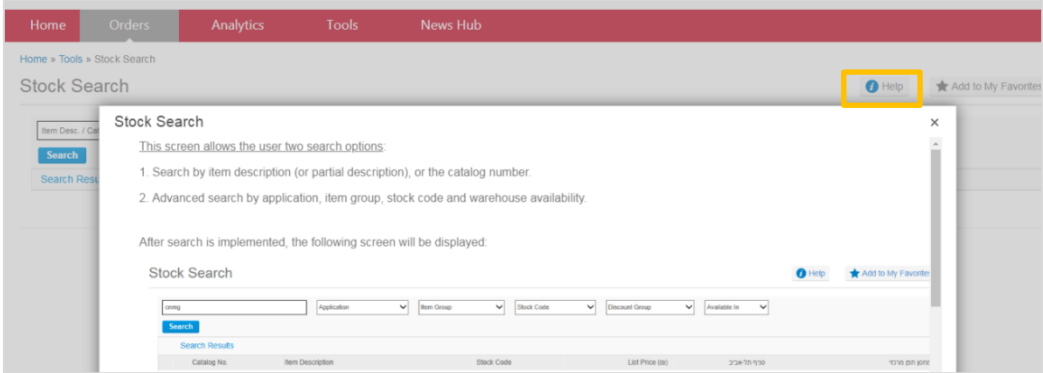

You can access the complete set of user guides from News Hub > User Guides.

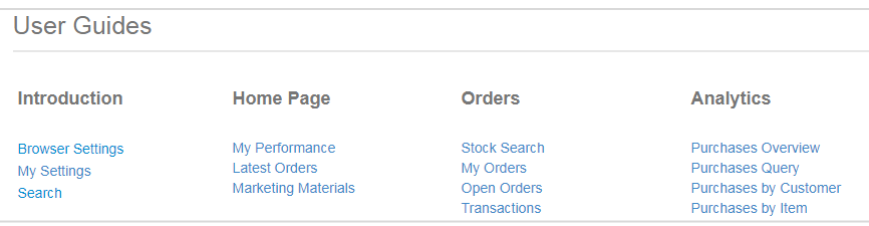

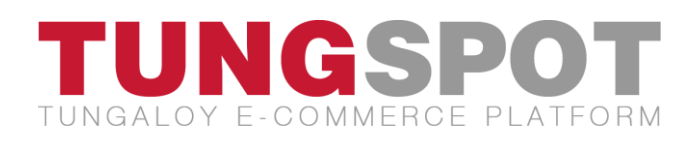

# **Browser Settings**

# TungSpot is best viewed in Chrome, IE 10+, and Safari.

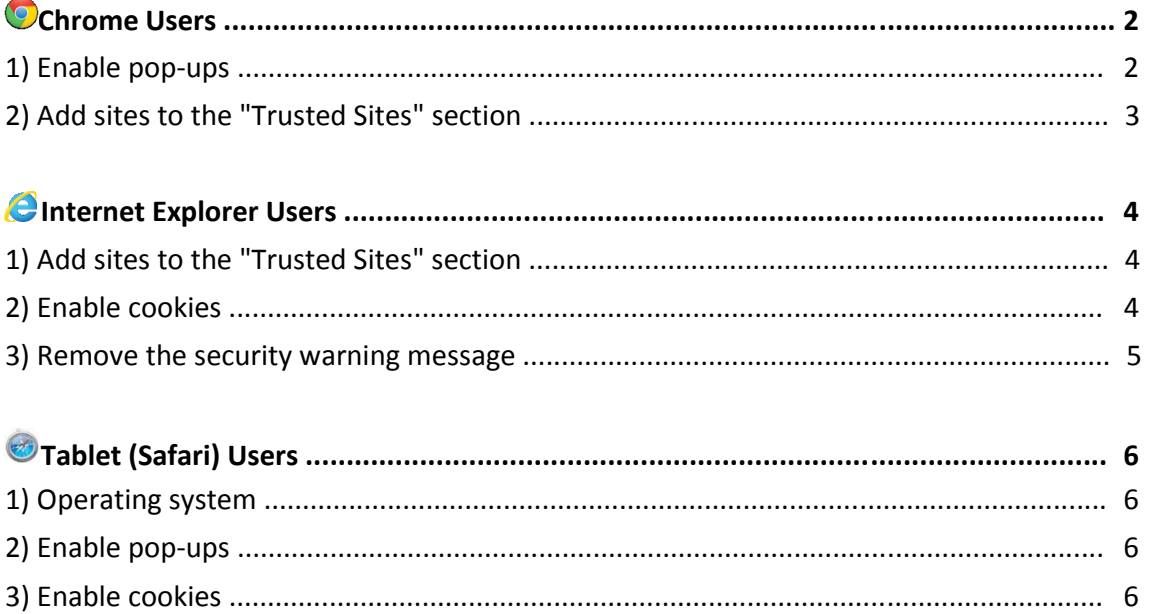

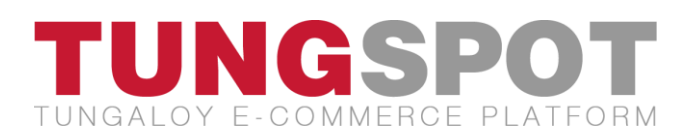

# **Chrome Users**

#### **1) Enable pop-ups**

Some features in TungSpot (primarily the reports) require you to enable pop-ups. You can enable pop-ups when you receive the below message.

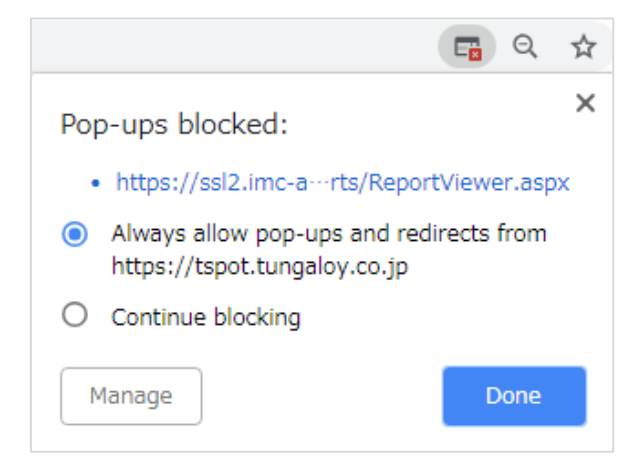

You can also change your pop-ups setting through Google Chrome settings.

In Google Chrome, click on the  $\left| \begin{array}{c} \vdots \\ \end{array} \right|$  icon in the right-hand corner of the address bar

and select "Settings"

Click on "Advanced" to open the advanced setting options

Advanced

Go to the "Privacy and security" section  $\rightarrow$  Open "Content settings"

```
Content settings
Control what information websites can use and what content they can show you
```
- Open "Pop-ups and redirects"
	- Pop-ups and redirects Ø Blocked
- Make sure tungaloy.co.jp and https://tspot.tungaloy.co.jp appear under the "Allow" section

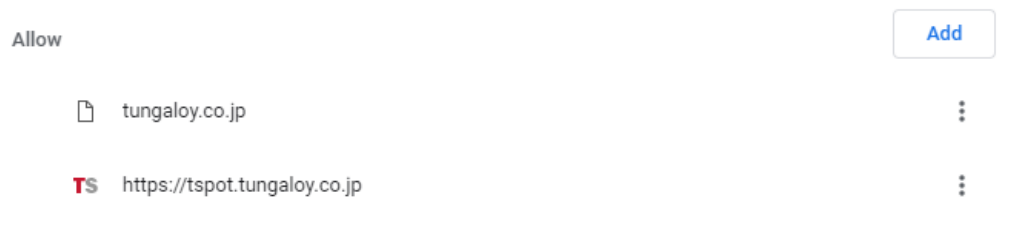

If the above sites do not appear in the list, then click on "Add" to add them to the list.

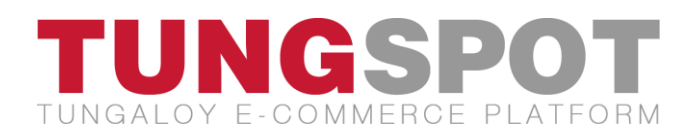

#### **2) Add sites to the "Trusted Sites" section**

In Google Chrome, click on the  $\begin{bmatrix} \vdots \\ \vdots \end{bmatrix}$  icon in the right-hand corner of the address bar

and select "Settings"

Click on "Advanced" to open the advanced setting options

Advanced

Go to the "System" section  $\rightarrow$  "Open proxy settings"

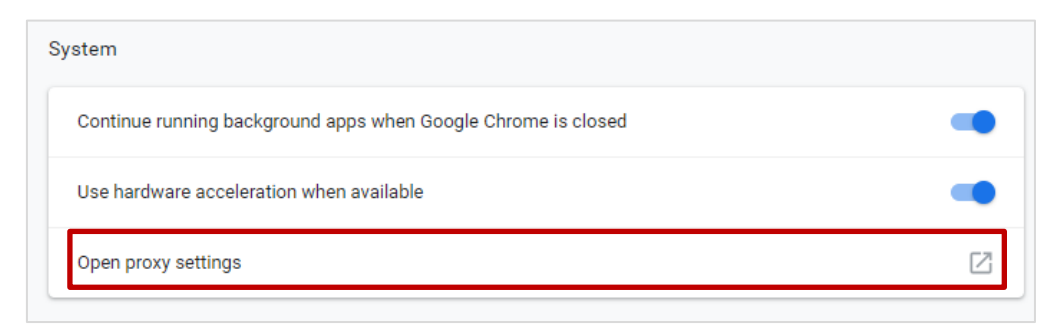

Go to the "Security" tab  $\rightarrow$  Select "Trusted sites"  $\rightarrow$  Click on the "Sites" button

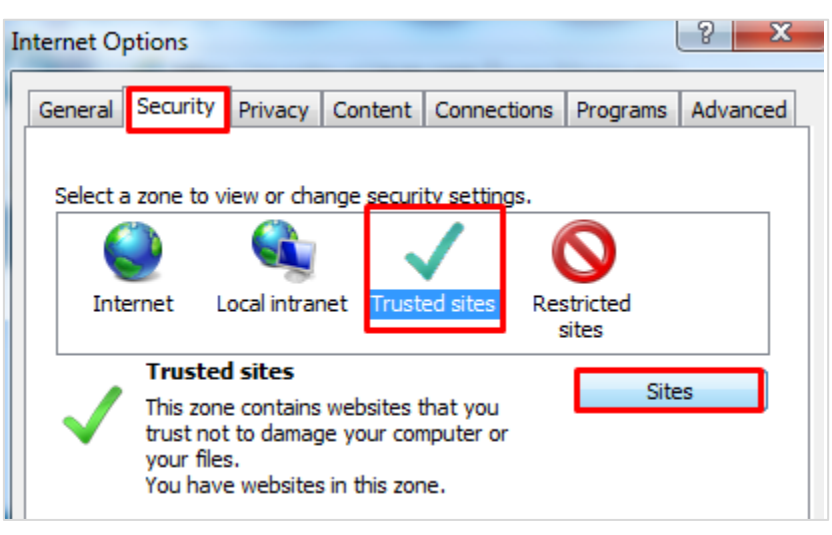

Type in the name of your trusted site "https://XXXXXXXXX"  $\rightarrow$  Click "Add"  $\rightarrow$  "Close"

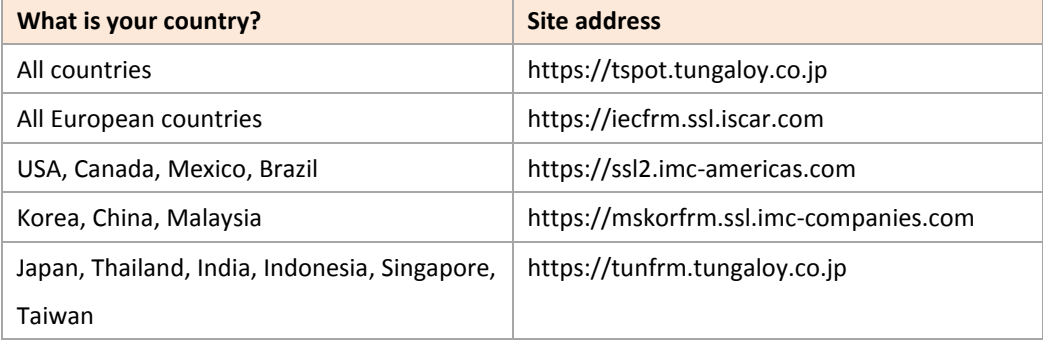

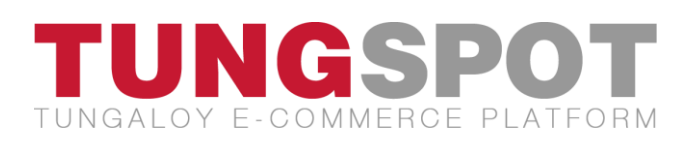

# *<u></u>***Internet Explorer Users**

#### **1) Add sites to the "Trusted Sites" section**

- Open Internet Explorer  $\rightarrow$  Press "Alt" on the keyboard (the upper menu bar will appear)  $\rightarrow$  Open the "Tools" menu  $\rightarrow$  Choose "Internet options"
- Go to the "Security" tab  $\rightarrow$  Select "Trusted sites"  $\rightarrow$  Click on the "Sites" button

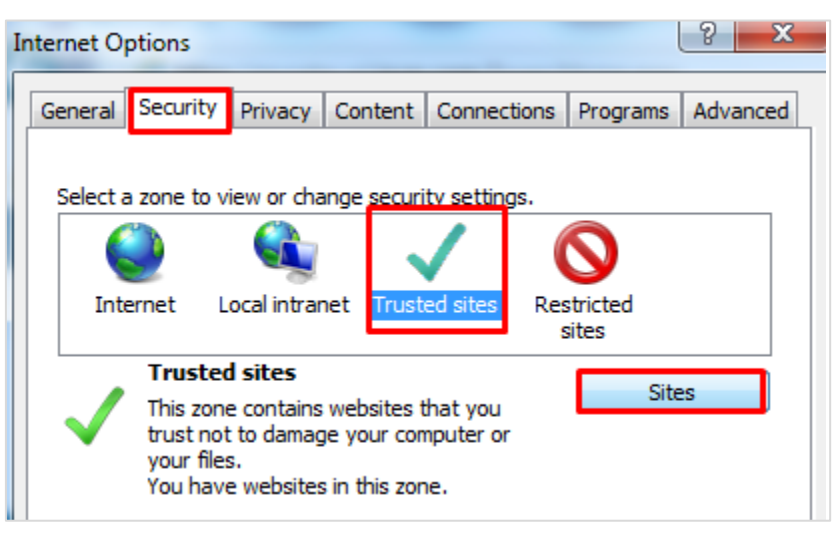

Type in the name of your trusted site "https://XXXXXXXXX"  $\rightarrow$  Click "Add"  $\rightarrow$  "Close"

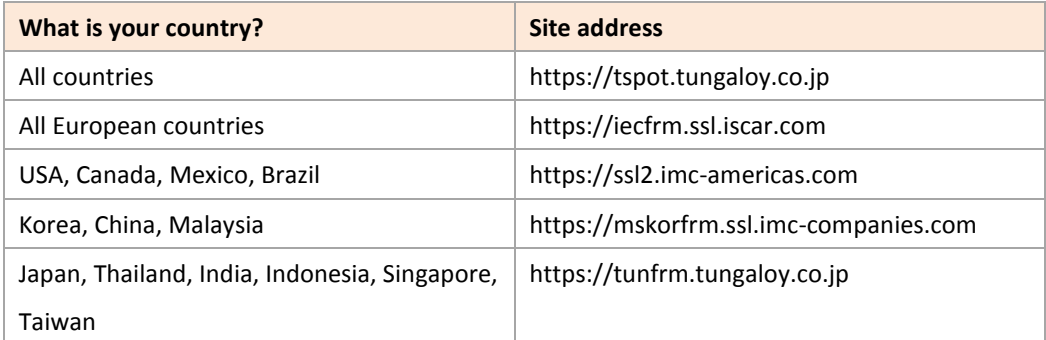

#### **2) Enable cookies**

- Open Internet Explorer  $\rightarrow$  Press "Alt" on the keyboard (the upper menu bar will appear)  $\rightarrow$  Open the "View" menu  $\rightarrow$  Choose "Webpage privacy policy"
- Look for blocked sites in the list (or use the filter option)
- Right click on the site's URL and select "Always accept cookies from this site."

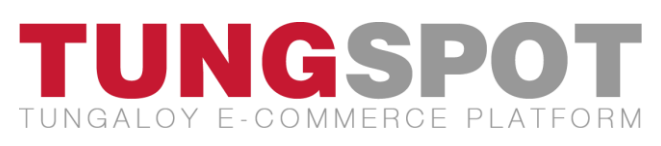

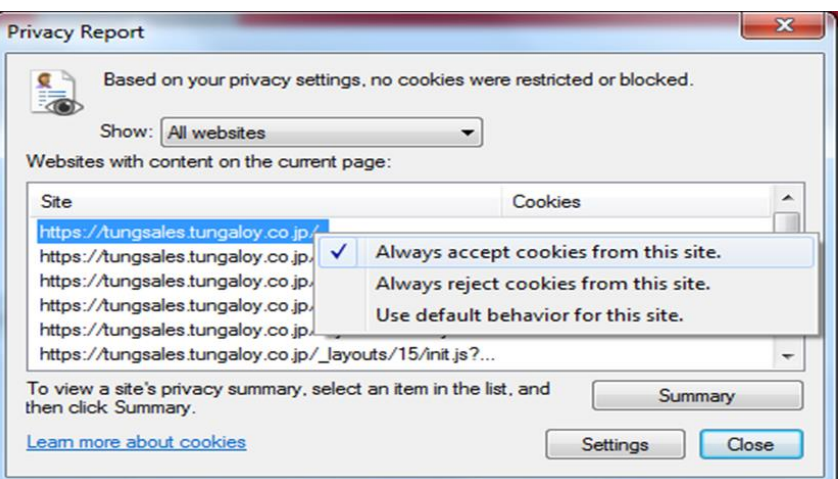

**3) Remove the security warning message**

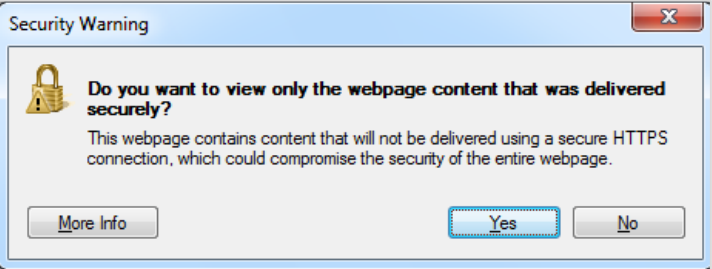

- Open Internet Explorer  $\rightarrow$  Press "Alt" on the keyboard (the upper menu bar will appear)  $\rightarrow$  Open the "Tools" menu  $\rightarrow$  Choose "Internet options"
- Go to the "Security" tab  $\rightarrow$  Select "Internet"  $\rightarrow$  Click on the "Custom level..."

button  $\rightarrow$  Scroll down to "Display mixed content" section  $\rightarrow$  Choose "Enable"

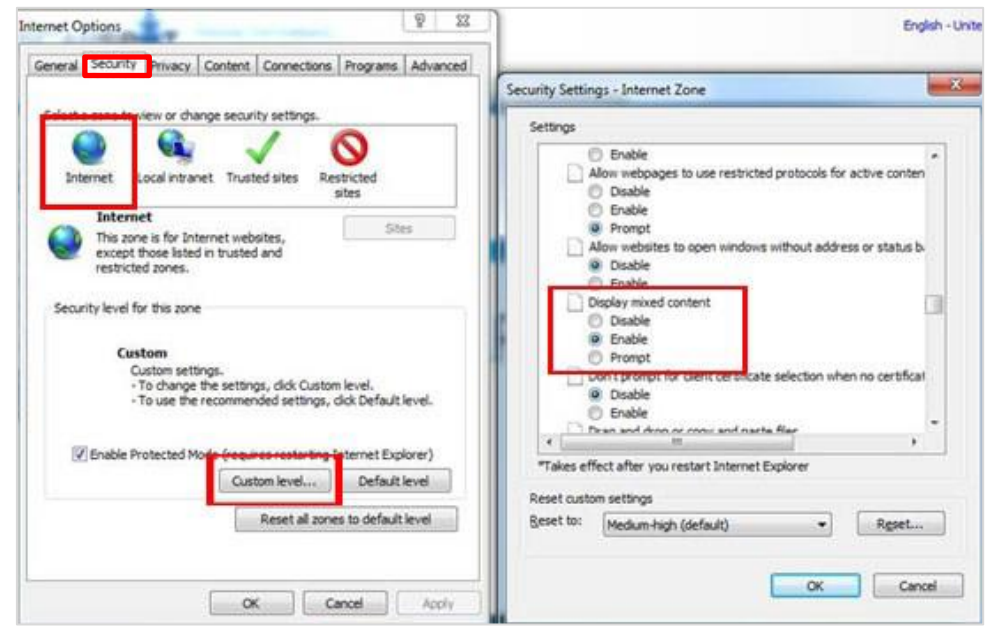

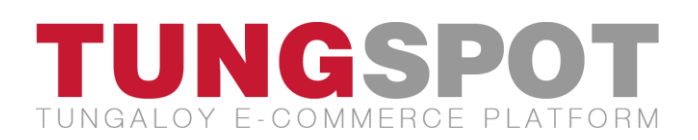

# **Tablet (Safari) users**

#### **1) Operating system**

TungSpot supports tablets that run **iOS 8.1** or newer.

#### **2) Enable pop-ups**

Go to the home screen  $\rightarrow$  Tap on "Settings"  $\rightarrow$  Select "Safari"  $\rightarrow$  Under "GENERAL"  $\rightarrow$ Deselect "Block Pop-ups"

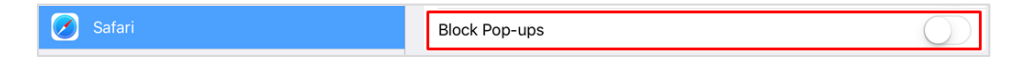

#### **3) Enable cookies**

Go the home screen  $\rightarrow$  Tap on "Settings"  $\rightarrow$  Select "Safari"  $\rightarrow$  Under "PRIVACY & SECURITY"  $\rightarrow$  Tap on "Block Cookies"  $\rightarrow$  Choose "Always Allow"

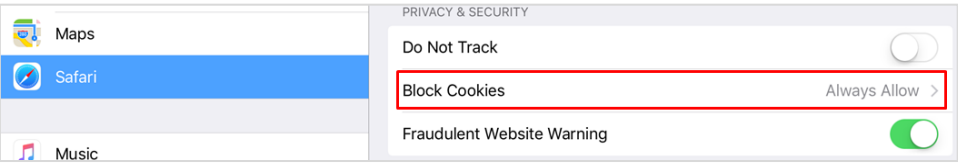